# 解决方案实践

# 无服务器日志文件上传 **LTS**

文档版本 1.0 发布日期 2023-12-07

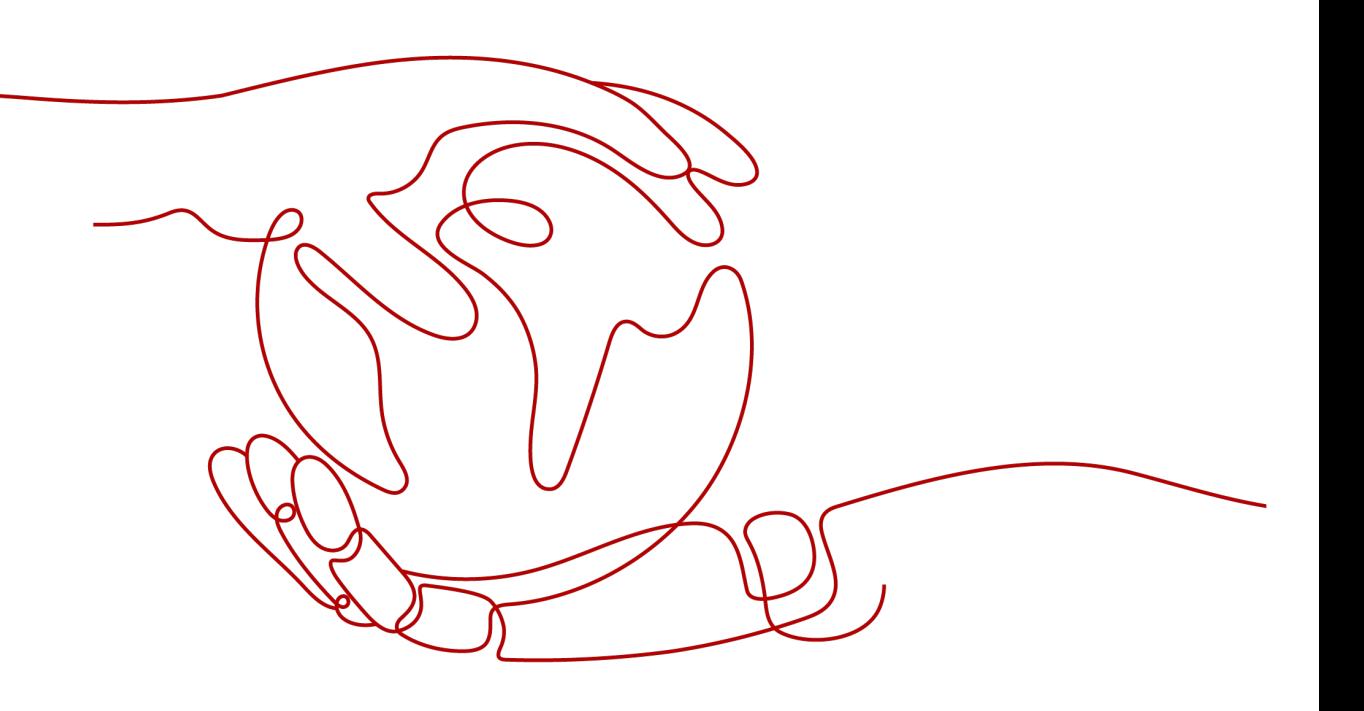

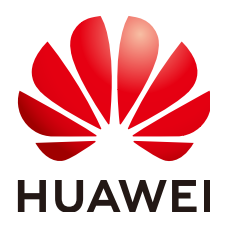

#### 版权所有 **©** 华为技术有限公司 **2024**。 保留一切权利。

非经本公司书面许可,任何单位和个人不得擅自摘抄、复制本文档内容的部分或全部,并不得以任何形式传 播。

#### 商标声明

**、<br>HUAWE和其他华为商标均为华为技术有限公司的商标。** 本文档提及的其他所有商标或注册商标,由各自的所有人拥有。

#### 注意

您购买的产品、服务或特性等应受华为公司商业合同和条款的约束,本文档中描述的全部或部分产品、服务或 特性可能不在您的购买或使用范围之内。除非合同另有约定,华为公司对本文档内容不做任何明示或暗示的声 明或保证。

由于产品版本升级或其他原因,本文档内容会不定期进行更新。除非另有约定,本文档仅作为使用指导,本文 档中的所有陈述、信息和建议不构成任何明示或暗示的担保。

安全声明

## 漏洞处理流程

华为公司对产品漏洞管理的规定以"漏洞处理流程"为准,该流程的详细内容请参见如下网址: <https://www.huawei.com/cn/psirt/vul-response-process> 如企业客户须获取漏洞信息,请参见如下网址: <https://securitybulletin.huawei.com/enterprise/cn/security-advisory>

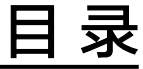

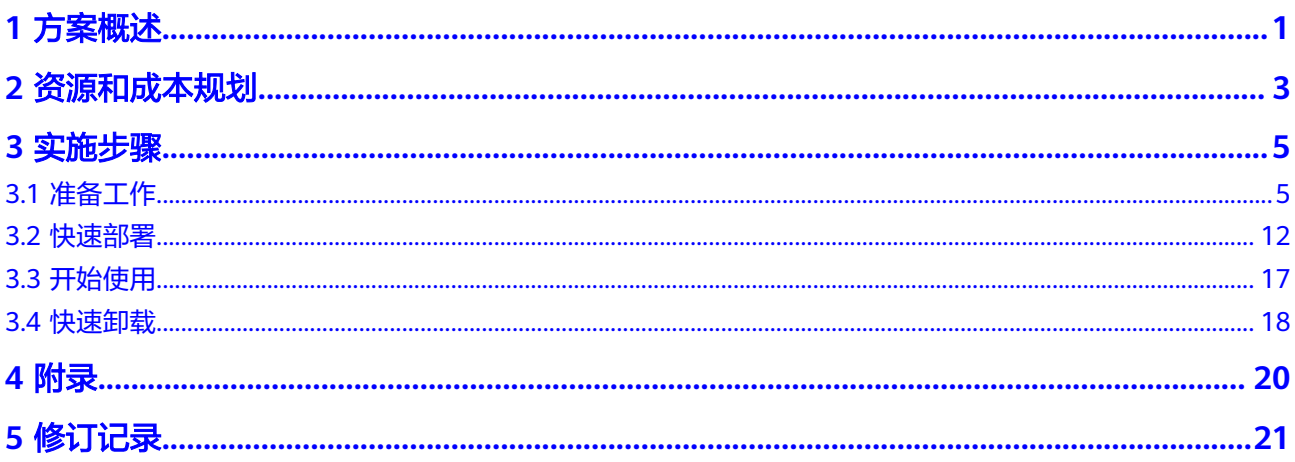

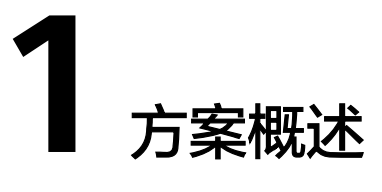

## <span id="page-4-0"></span>应用场景

该解决方案可以帮助用户无服务器架构实现日志文件上传至云日志服务 LTS。日志文 件压缩上传到对象存储服务 OBS, 通过函数工作流的OBS 触发器获取日志文件压缩 包,并实现自动解压、解析日志文件,将日志结果逐行存储到云日志服务 LTS。适用 于将业务系统日志上传至云日志服务 LTS进行管理的场景。

## 方案架构

该解决方案基于华为云函数工作流 FunctionGraph、云日志服务 LTS、对象存储服务 OBS 构建。实现自动解压、解析日志文件,并将日志结果逐行存储到云日志服务 LTS。解决方案架构图如下:

#### 图 **1-1** 方案架构图

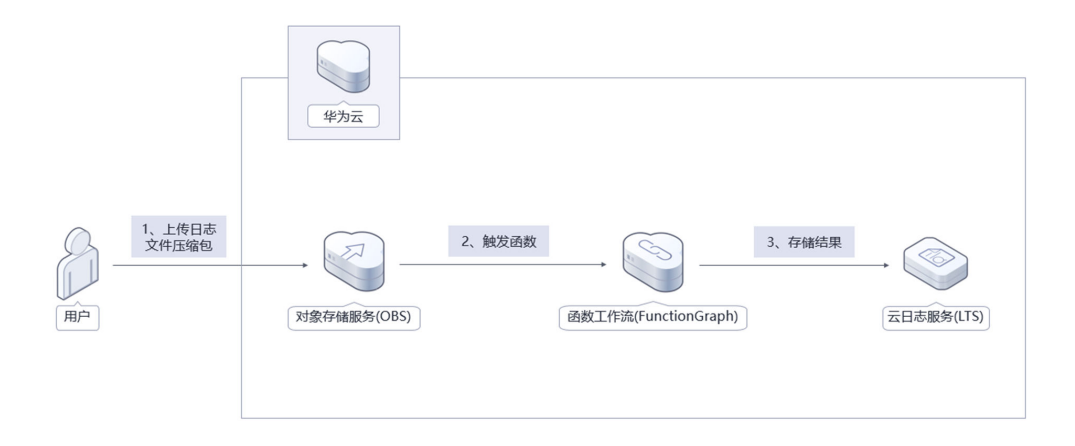

该解决方案将会部署如下资源:

- 1. 创建一个对象存储服务 OBS桶,用于保存压缩的日志文件并触发函数工作流 FunctionGraph。
- 2. 函数工作流 FunctionGraph, 用于实现自动解压、解析日志文件、将日志结果逐 行存储到云日志服务 LTS的业务逻辑。

3. 创建云日志服务 LTS日志组和日志流,用于管理解压解析后逐行存储的日志。

## 方案优势

- 1. 无服务器架构 按需付费,文件日志压缩上传到对象存储服务,函数工作流实现日志解压解析后 并将结果存储到云日志服务 LTS。
- 2. 开源和定制化 该解决方案是开源的,用户可以免费用于商业用途,并且还可以在源码基础上进 行定制化开发。
- 3. 一键部署 一键轻松部署,即可完成日志文件上传至云日志服务 LTS系统的搭建。

## 约束与限制

- 该解决方案部署前,需注册华为账号并开通华为云,完成实名认证,且账号不能 处于欠费或冻结状态。
- 卸载解决方案前,请先确保OBS桶中无数据,否则解决方案将卸载失败。
- 日志文件压缩包的类型只支持zip

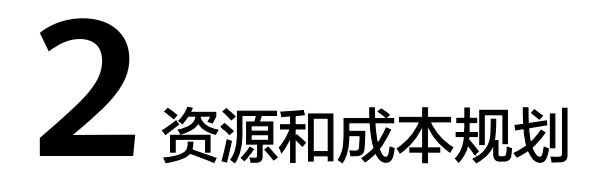

<span id="page-6-0"></span>该解决方案主要部署如下资源,以下费用仅供参考,具体请参考华为云官[网价格详](https://www.huaweicloud.com/pricing.html) [情](https://www.huaweicloud.com/pricing.html),实际收费以账单为准。

表 **2-1** 成本预估(仅供参考)

| 华为云服务                         | 计费说明                                                                                                    | 每月花费 (调用100万次) |  |
|-------------------------------|----------------------------------------------------------------------------------------------------|----------------|--|
| 函数工作流<br><b>FunctionGraph</b> | • 区域: 华北-北京四<br>● 产品: 函数<br>• 请求次数:<br>0-100万次: 0元/100万次<br>100万次以上: 1.33元/100<br>万次<br>• 计量时间:<br>0-400,000 GB/秒: 0<br>元/GB-秒<br>400,000 GB/秒以上:<br>0.00011108元/GB-秒 | 0元             |  |
| 云日志服务 LTS                     | ● 区域: 华北-北京四<br>● 日志管理: 日志组<br>创建日志组免费,创建日志<br>组免费,使用阶段按照日志<br>量收费                                                                                                    | 0元             |  |

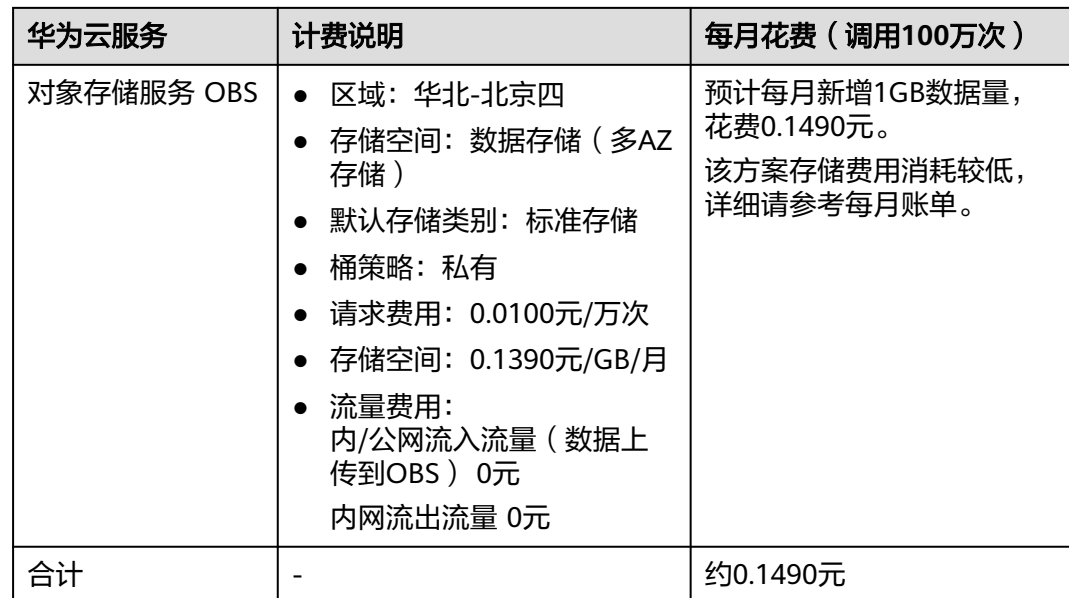

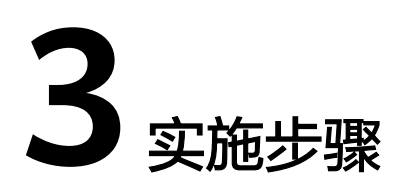

<span id="page-8-0"></span>3.1 准备工作 3.2 [快速部署](#page-15-0) 3.3 [开始使用](#page-20-0) 3.4 [快速卸载](#page-21-0)

# **3.1** 准备工作

## 创建 **rf\_admin\_trust** 委托

**步骤1** 进入华为云官网,打开<mark>[控制台管理](https://console.huaweicloud.com/console/?region=cn-north-4#/home)</mark>界面,鼠标移动至个人账号处,打开 "统一身份认 证"菜单。

图 **3-1** 控制台管理界面

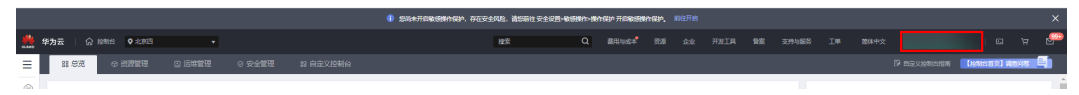

#### 图 **3-2** 统一身份认证菜单

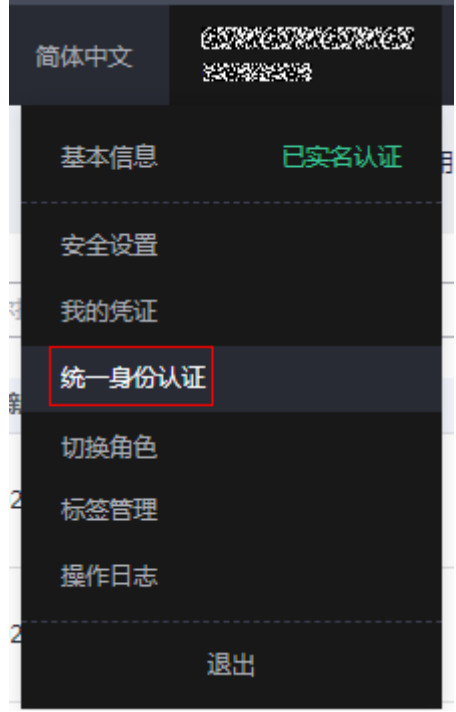

步骤**2** 进入"委托"菜单,搜索"rf\_admin\_trust"委托。

#### 图 **3-3** 委托列表

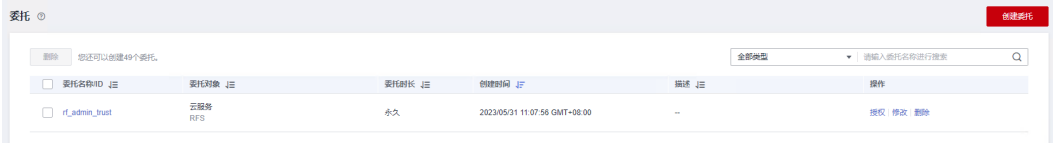

- 如果委托存在,则不用执行接下来的创建委托的步骤
- 如果委托不存在时执行接下来的步骤创建委托
- **步骤3** 单击步骤2界面中的"创建委托"按钮,在委托名称中输入"rf\_admin\_trust",委托 类型选择"云服务",选择"RFS",单击"下一步"。

#### 图 **3-4** 创建委托

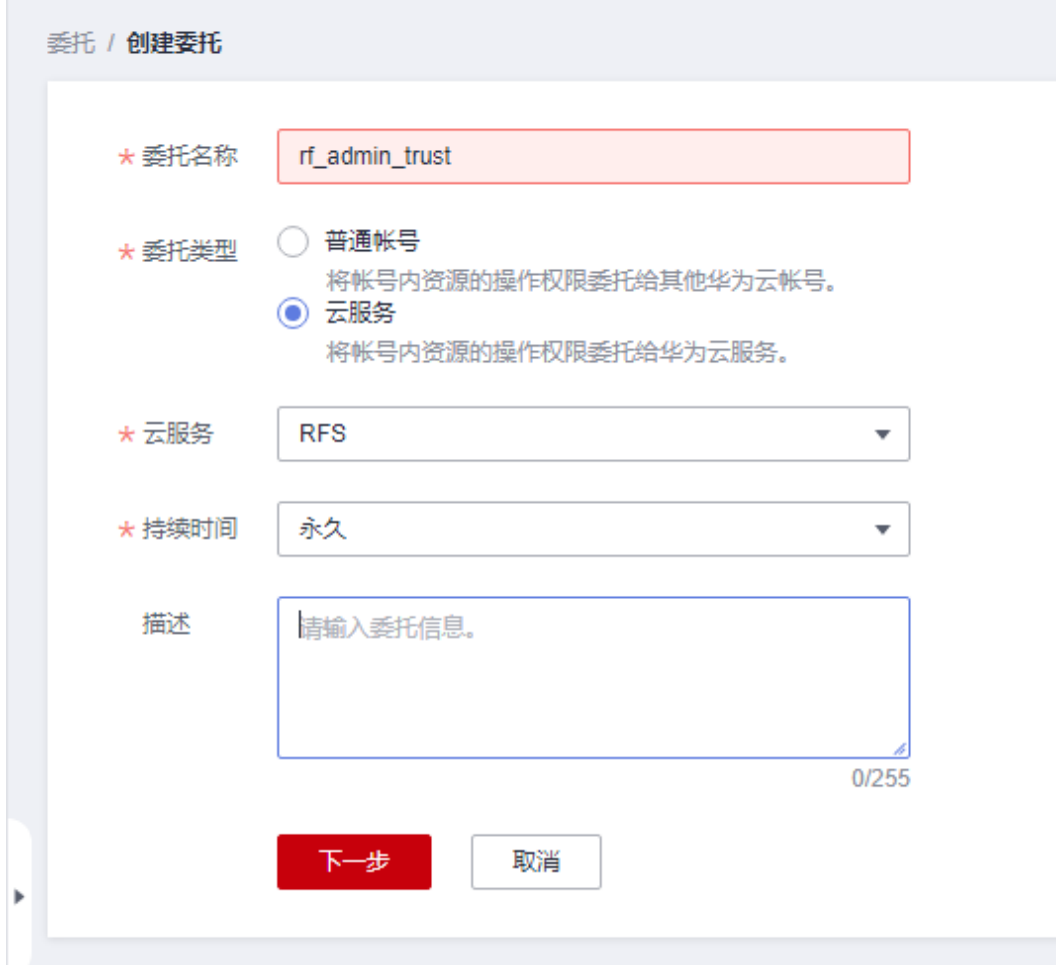

步骤**4** 在搜索框中输入"Tenant Administrator"权限,并勾选搜索结果。

#### 图 **3-5** 选择策略

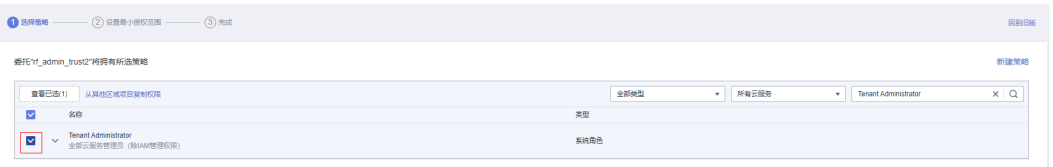

步骤**5** 选择"所有资源",并单击下一步完成配置。

#### 图 **3-6** 设置授权范围

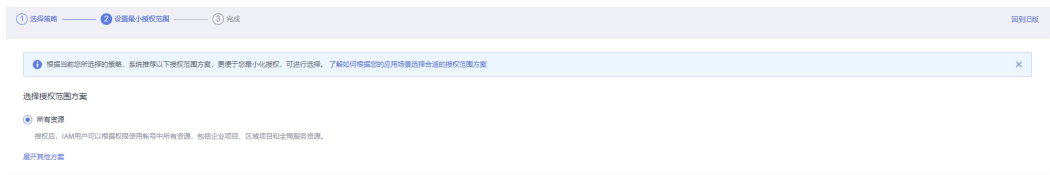

步骤**6** "委托"列表中出现"rf\_admin\_trust"委托则创建成功。

#### 图 **3-7** 委托列表

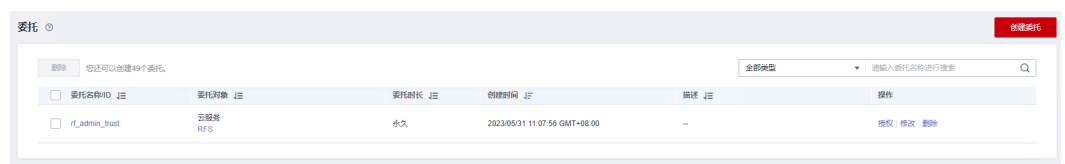

**----**结束

## 创建 **IAM Agency Management FullAccess** 策略

步骤**1** 打开"统一身份认证"菜单

图 **3-8** 统一身份认证菜单

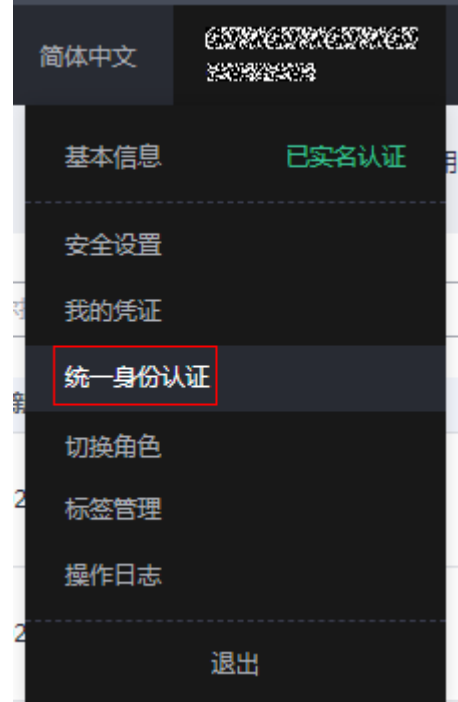

步骤**2** 进入"权限管理"-> "权限"菜单,在搜索框输入"IAM Agency Management FullAccess"当前账号是否存在IAM委托管理权限

#### 图 **3-9** 权限列表

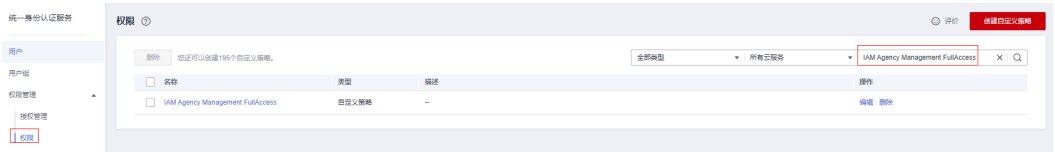

- 如果搜索结果不为空,则当前账号已经存在IAM委托管理权限,不需要重复创建
- 如果过搜索结果为空,则继续创建"IAM Agency Management FullAccess"权 限

步骤**3** 单击"创建自定义策略"按钮

#### 图 **3-10** 创建自定义策略

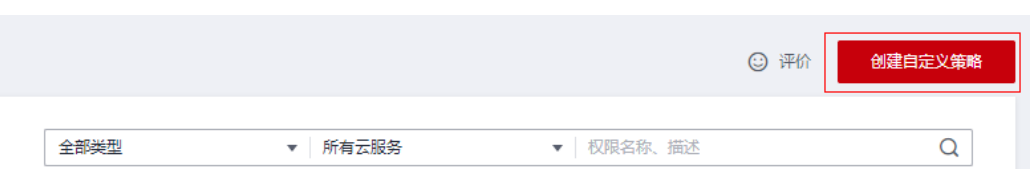

**步骤4** 输入策略名称为 "IAM Agency Management FullAccess" ,选择 "JSON视图 " ,在 策略内容中输入如下JSON代码,单击确认按钮

#### 图 **3-11** 创建自定义策略

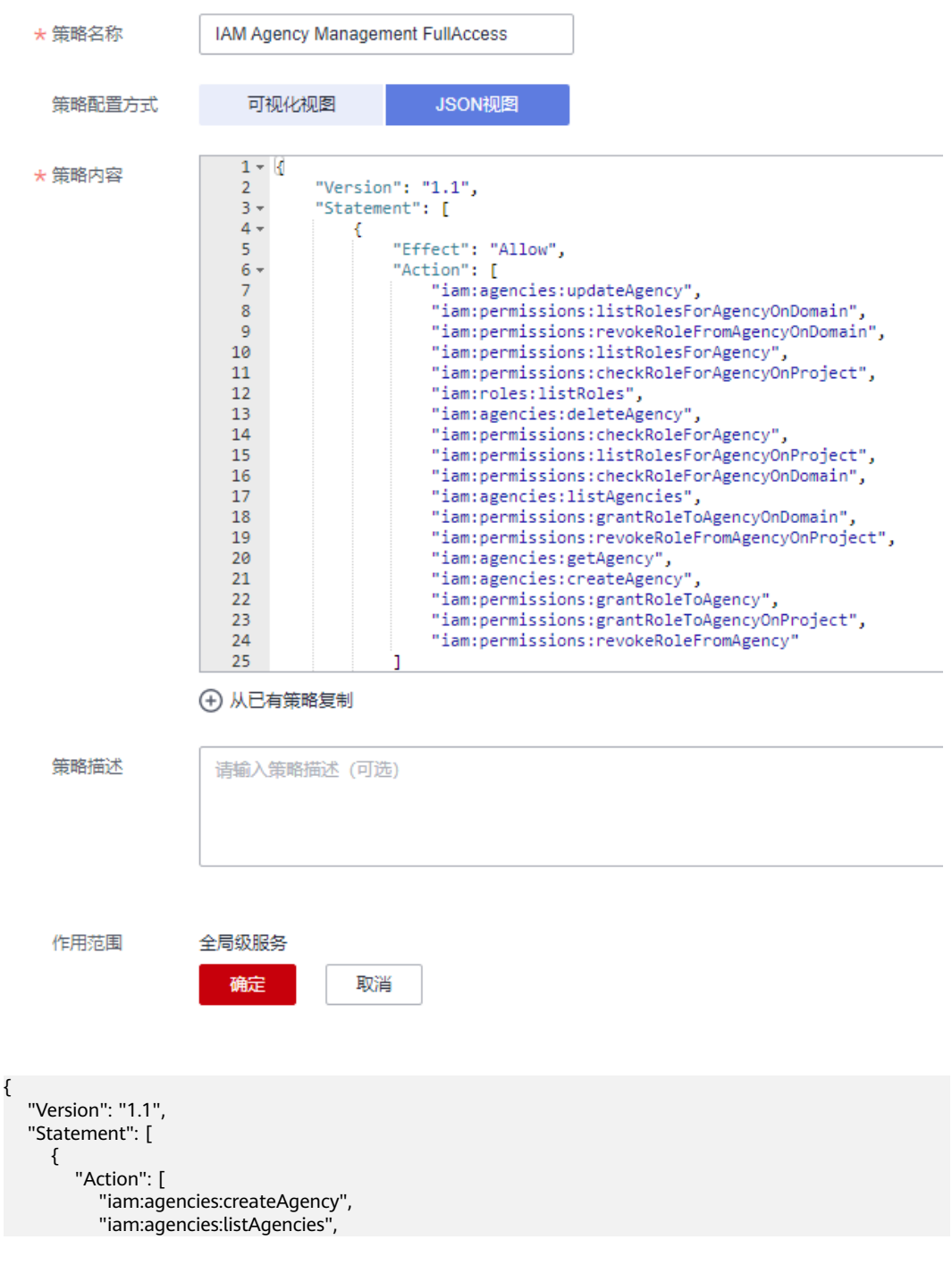

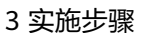

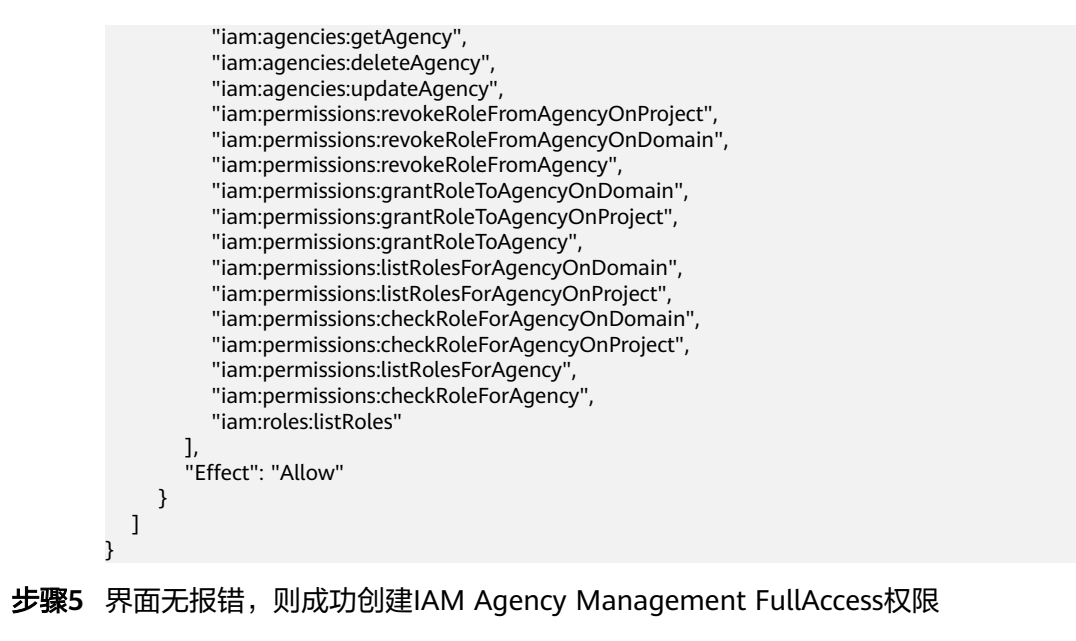

**----**结束

## 给 **rf\_admin\_trust** 委托添加 **IAM Agency Management FullAccess** 策略

步骤**1** 打开"统一身份认证"菜单

图 **3-12** 统一身份认证菜单

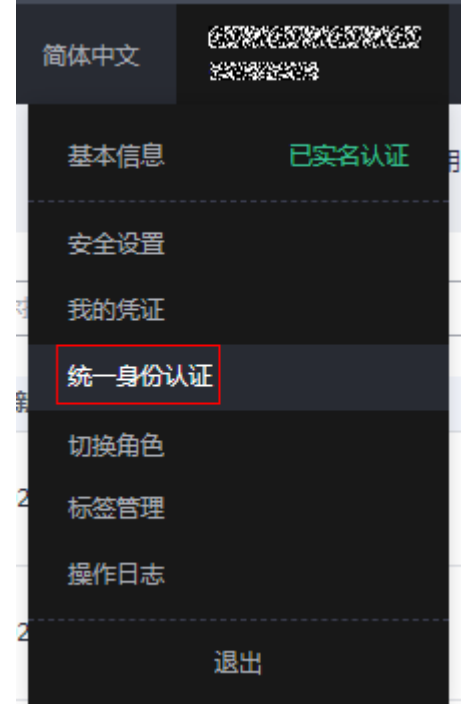

步骤2 进入"委托"菜单,选择rf admin\_trust委托

#### 图 **3-13** 委托列表

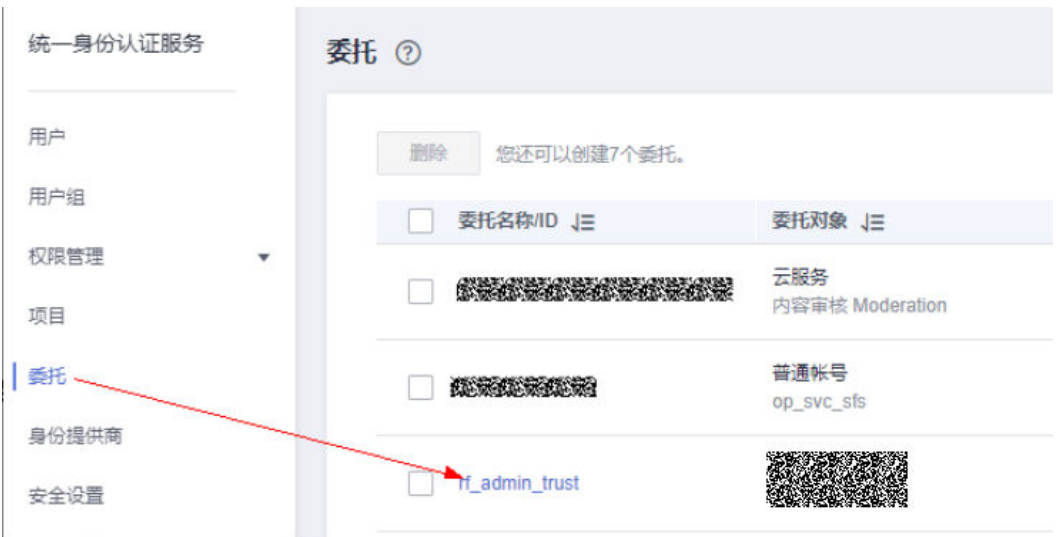

步骤3 进入"授权记录"菜单,单击"授权"按钮

#### 图 **3-14** 授权记录

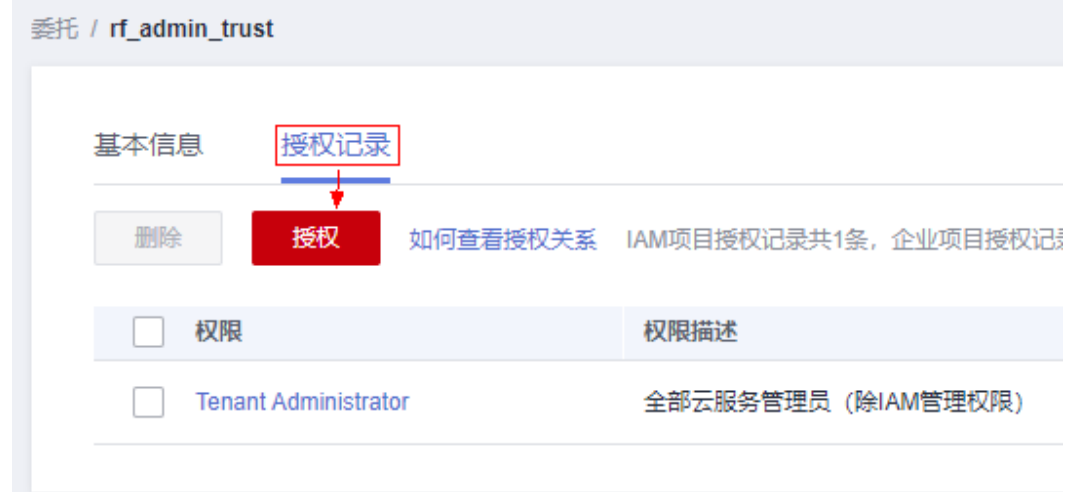

步骤4 在搜索框输入IAM Agency Management FullAccess, 勾选过滤出来的记录, 单击下 一步,并确认完成权限的配置

<span id="page-15-0"></span>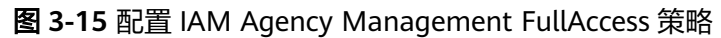

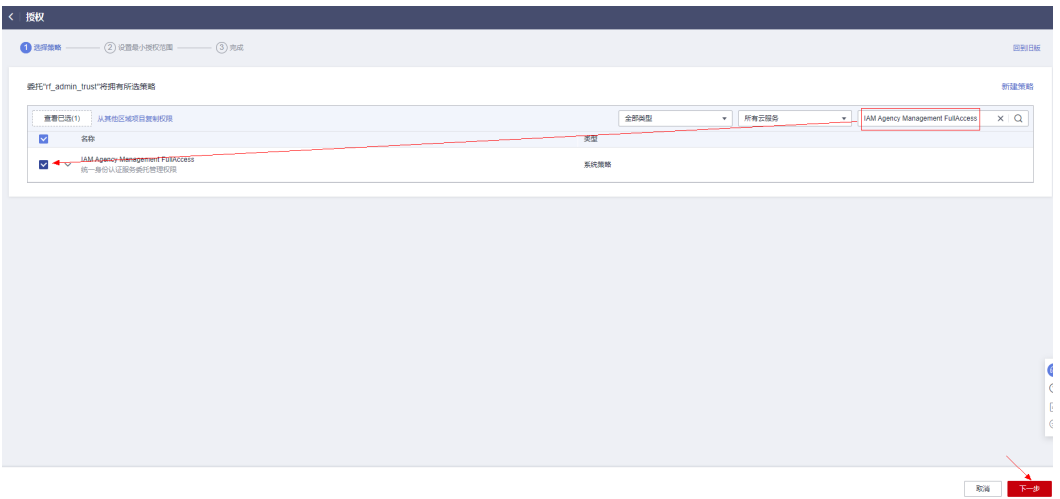

步骤5 配置好后的情况: rf\_admin\_trust委托拥有Tenant Administrator和IAM Agency Management FullAccess权限

#### 图 **3-16** 授权记录列表

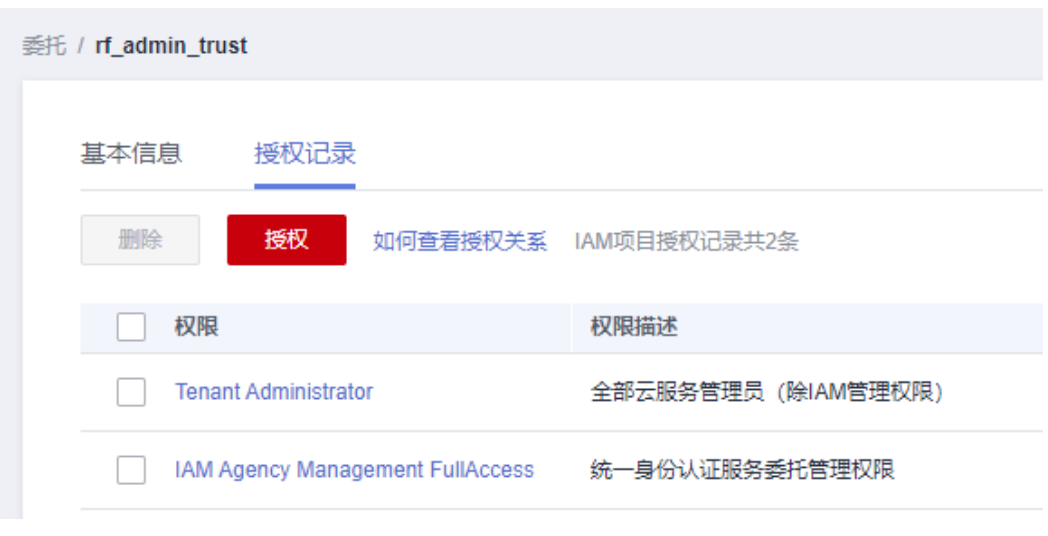

**----**结束

# **3.2** 快速部署

本章节主要帮助用户快速部署"无服务器日志文件上传LTS"解决方案。

<span id="page-16-0"></span>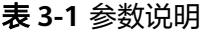

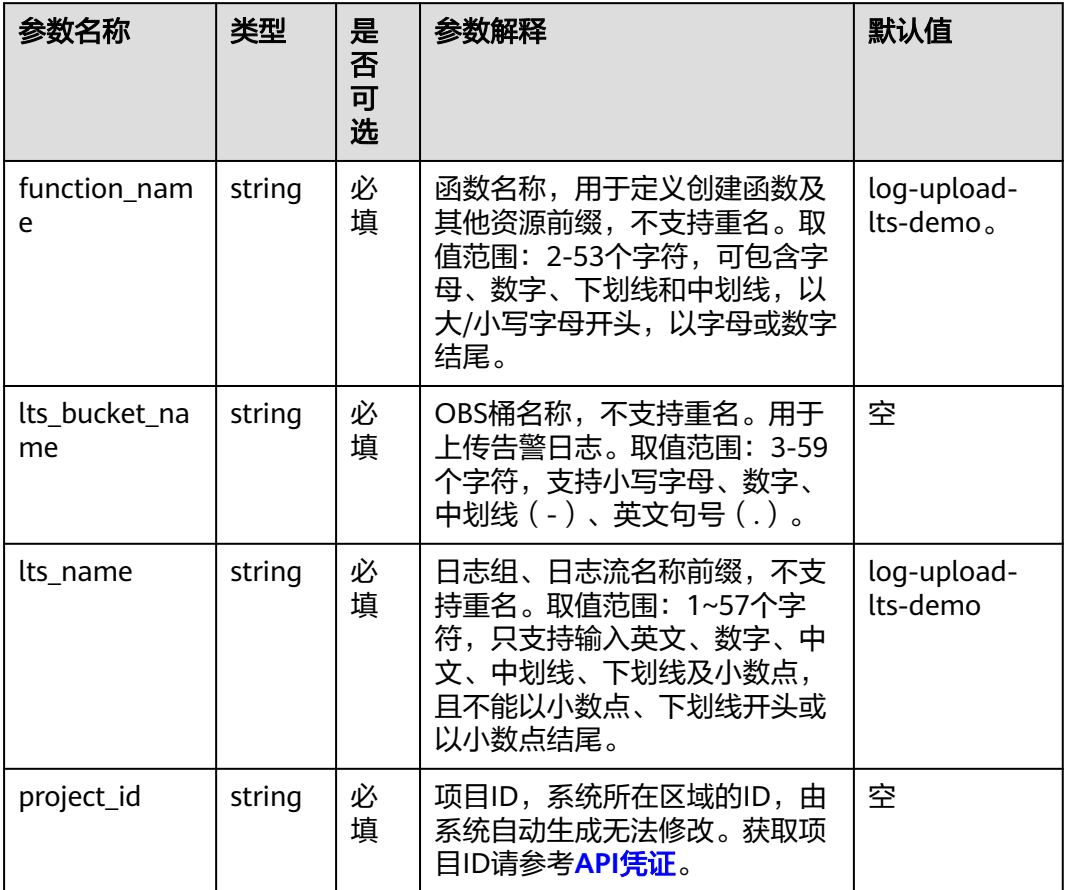

#### **步骤1** 登录<mark>[华为云解决方案实践](https://www.huaweicloud.com/solution/implementations/index.html)</mark>,选择"无服务器日志文件上传LTS",单击"一键部署", 跳转至解决方案创建资源栈界面。

#### 图 **3-17** 解决方案实施库

#### 方案架构

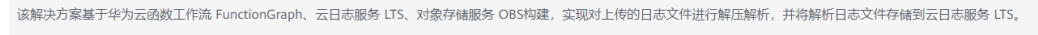

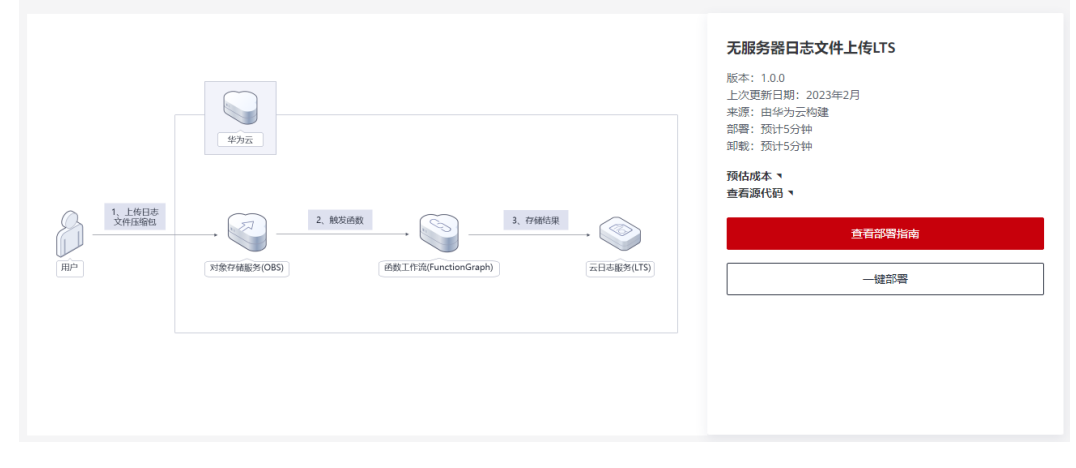

<span id="page-17-0"></span>步骤**2** 在选择模板界面中,单击"下一步"。

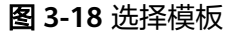

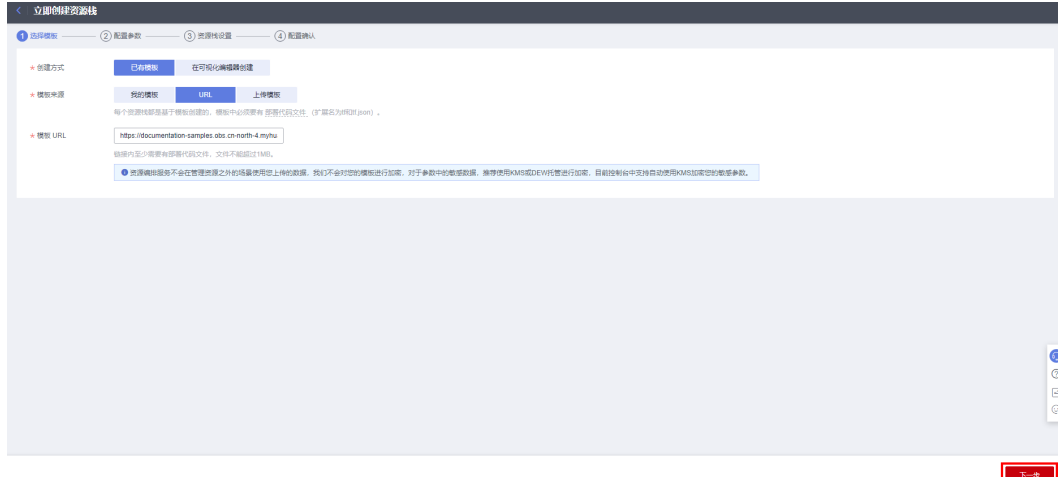

**步骤3** 在配置参数界面中,参考<mark>表3-</mark>1完成自定义参数填写,单击"下一步 "。

图 **3-19** 配置参数

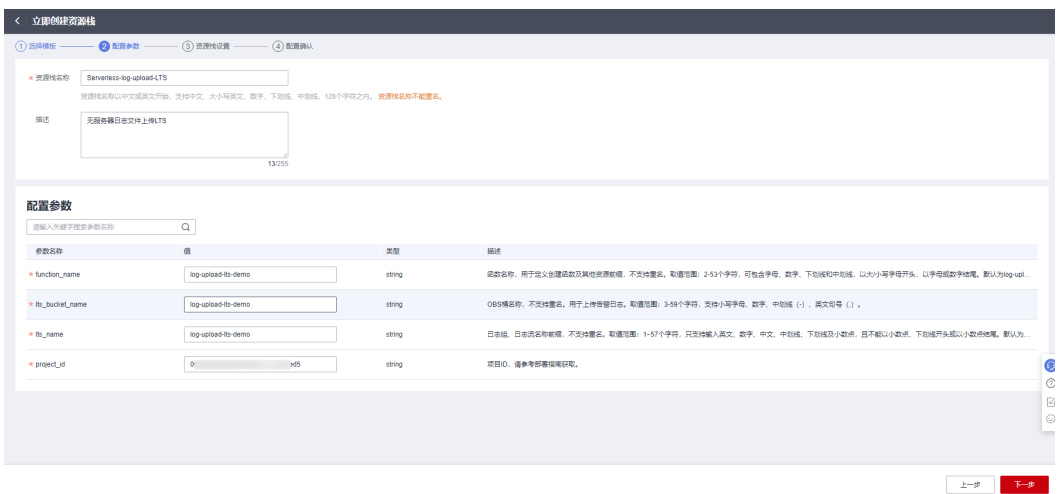

**步骤4** 在资源设置界面中,在权限委托下拉框中选择" rf\_admin\_trust" 委托,单击"下一 步"。

#### 图 **3-20** 资源栈设置

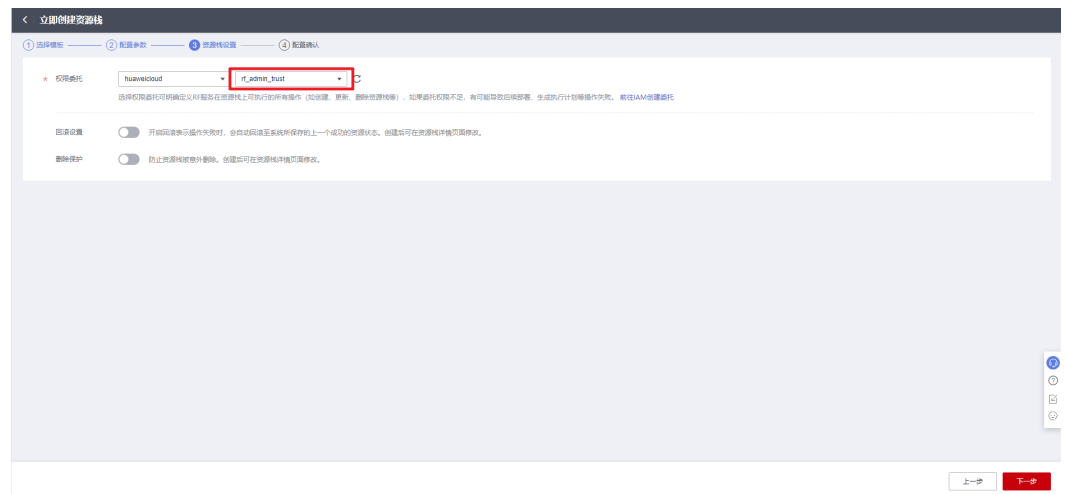

步骤**5** 在配置确认界面中,单击"创建执行计划"。

图 **3-21** 配置确认

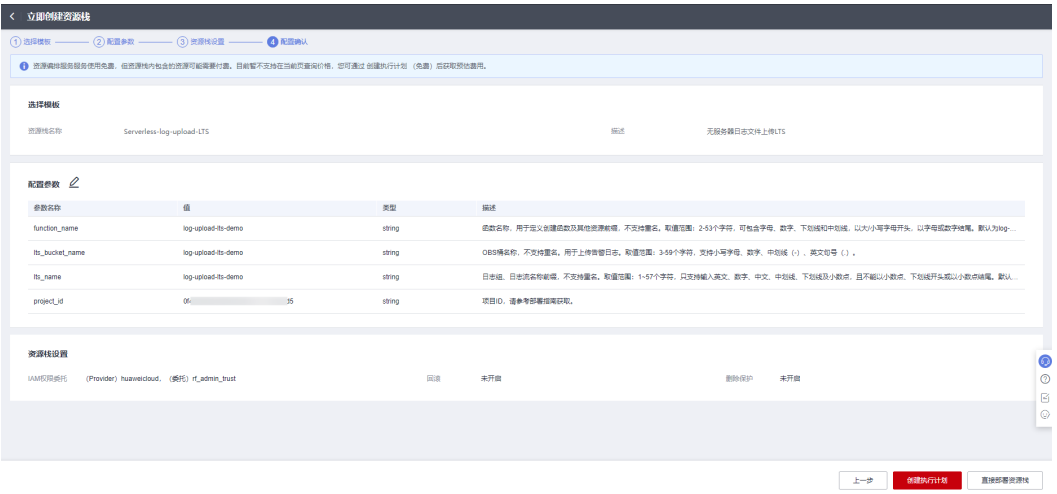

步骤6 在弹出的创建执行计划框中,自定义填写执行计划名称,单击"确定"。

 $\times$ 

图 **3-22** 创建执行计划

## 创建执行计划

- 在部署资源栈之前,您可以通过创建执行计划提前浏览您准备部署的资源栈信息、 检查各项配置,以此评估对正在运行资源的影响。
- · 该创建免费,但会占用资源栈配额。创建后会生成一个未开通资源的资源栈,并在 执行计划详情提示预计费用。

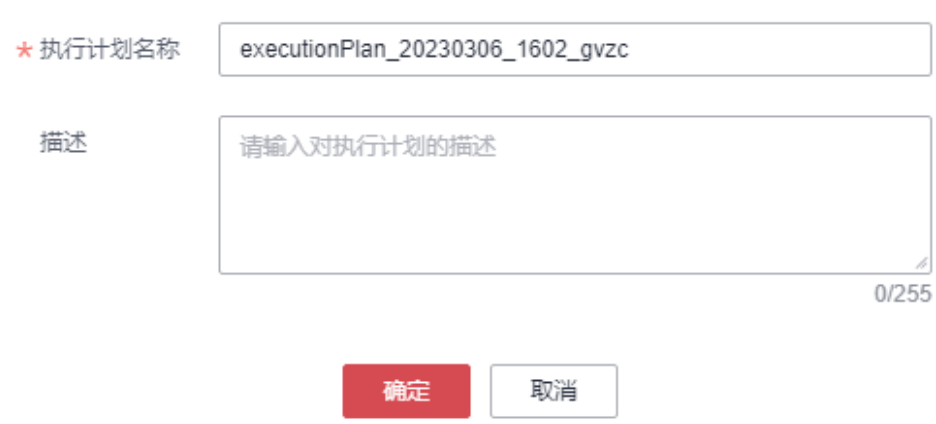

步骤7 单击"部署", 并且在弹出的执行计划确认框中单击"执行"。

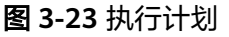

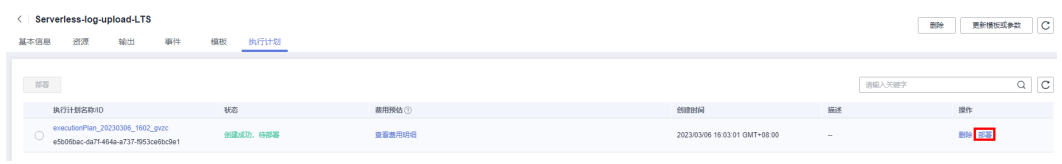

图 **3-24** 执行计划确认

<span id="page-20-0"></span>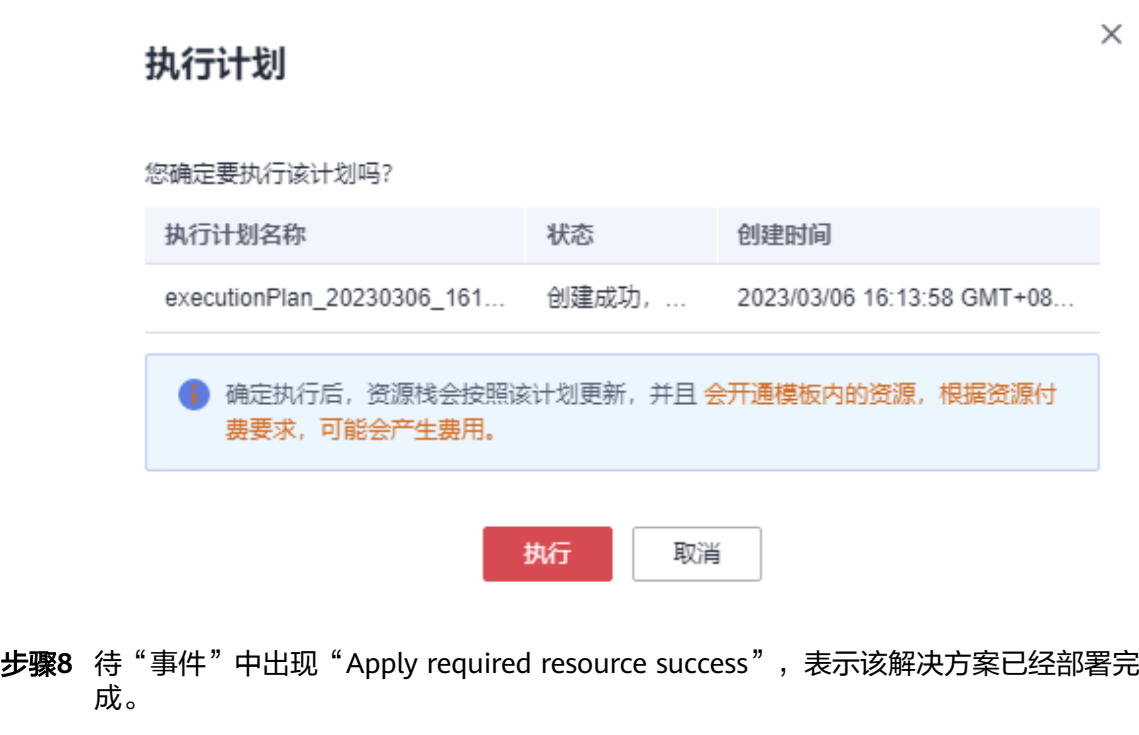

图 **3-25** 部署完成

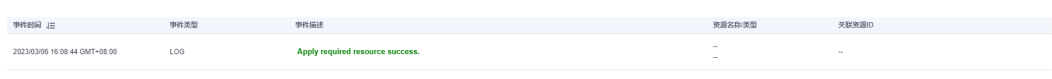

**----**结束

# **3.3** 开始使用

步骤**1** 登录华为[云对象存储服务控制台,](https://console.huaweicloud.com/console/?agencyId=fab9f8ee1f0c4aa19dc410ee3027d878®ion=cn-north-4&locale=zh-cn#/obs/manager/buckets)选[择快速部署步骤](#page-17-0)**3**创建的OBS桶,上传日志文件压 缩包(注意:上传文件需为"zip"格式压缩文件,如果不是会导致日志文件上传LTS 失败。)。

图 **3-26** 上传日志压缩文件

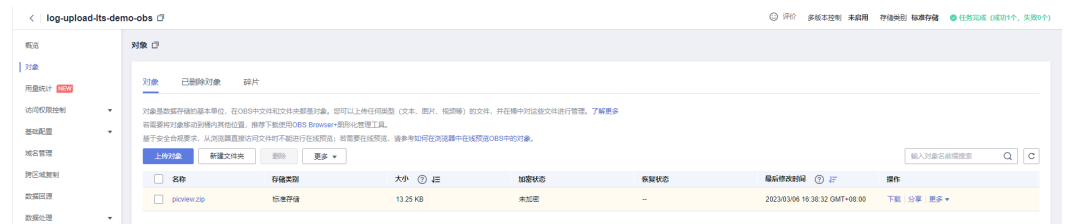

步骤2 登录华为[云云日志服务控制台](https://console.huaweicloud.com/lts/?agencyId=f9a6de0674e84d4686ff806fc4eb78e8®ion=cn-north-4&locale=zh-cn#/cts/manager/groups),选择[快速部署步骤](#page-17-0)3创建的日志组名称,单击进入,即 可查看日志流。

## <span id="page-21-0"></span>图 **3-27** 云日志服务 LTS 控制台

| < log-upload-its-demo_group * |                                                                                                    |                                                   | □ 回到旧版                                                                                                    |
|-------------------------------|----------------------------------------------------------------------------------------------------|---------------------------------------------------|----------------------------------------------------------------------------------------------------|
| 日志流<br>快速查询<br>我的收藏           | log-upload-lts-demo stream ©                                                                            |                                                   | $\cdots$                                                                                                    |
| Q 搜索日志流<br>c                  | iii log-upload-lts-demo_stream ☆                                                                        |                                                   | $Q$ $C$<br>仪表盘<br>□ 2023-03-06 16:38:00-2023-03-06 16:40:00 ▼<br>⊛<br>ø<br>$\bullet$                                                                                                    |
| □ log-upload-lts-demo stream  | Q 请输入要搜索的日志内容,支持精确搜索及模糊搜索等,例如输入"error", "er?or", "rro"", "er"r",<br>⊚<br>查询<br>实时日志<br>原始日志<br>可视化 Bela |                                                   |                                                                                                    |
|                               | 快速分析(?)<br>◎ 回 収組                                                                                       |                                                   | 日本总条数: 1,391                                                                                                    |
|                               | 1.11<br>$T_{\geq}$<br>您还没有指定查询字段<br>创建快速分析                                                              | 258条                                              |                                                                                                    |
|                               |                                                                                                    | 16:38:00<br>16:38:10                              | 16:38:20<br>16:39:40<br>16:39:50<br>16:38:30<br>16:38:40<br>16:38:50<br>16:39:00<br>16:39:10<br>16:39:20<br>16:39:30                                                                                                    |
|                               |                                                                                                    | 日志内容                                              | $15^\circ$<br>$\equiv$ 1.80<br>$\circ$<br><b>A</b>                                                                                                    |
|                               |                                                                                                    | 时间 ●                                              | 日志内容                                                                                                    |
|                               |                                                                                                    | $\times$ 2023/03/06 16:39:34.051<br>GMT+08:00     | O G  LTS 1678091974051<br>content: 2023-03-06 15:58:48.939(P:13432/T:20032)[ INFO](ClmageViewerDlg:~ClmageViewerDlg)[143]delete img dlg finished !!!<br>user_tag: string                                                                                                    |
|                               |                                                                                                    | $\times$ 2023/03/06 16:39:34.011<br>GMT+08:00     | rg 62  LTS 1678091974011<br>$\bullet$<br>content: 2023-03-06 15:58:48.934(P:13432/T:20032)[ INFO](ClmageViewerDlg:~ClmageViewerDlg)[119]delete show img dlglill<br>$^{\circ}$<br>user_tag: string                                                                                                    |
|                               |                                                                                                    | $\times$ 2023/03/06 16:39:33.975<br>$GMT + 08:00$ | B<br>O &  LTS 1678091973975<br>$\odot$<br>content: 2023-03-06 15:58:44.739(P:13432/T:20032)( INFO)(CD2D::ShowImage)(356)m_strFilePathC:\Users\wwx1163509\AppData\Roaming\eSpace_Desktop\UserData\wwx11<br>63509\jmagefiles\D1DFC6A3+6ACD-4F8F-8018-46F27ACB6EA7.png<br>$\overline{\phantom{a}}$<br>user_tag: string |
|                               |                                                                                                    | $\times$ 2023/03/06 16:39:33.946<br>GMT+08:00     | CI SI  LTS 1678091973946<br>content: 2023-03-06 15:58:44.692(P:13432/T: 68)[ INFO](LoadImageThread:~LoadImageThread)[502]~LoadImageThread<br>user_tag: string                                                                                                    |

**----**结束

# **3.4** 快速卸载

步骤**1** 解决方案部署成功后,单击该方案堆栈后的"删除"。

图 **3-28** 一键卸载

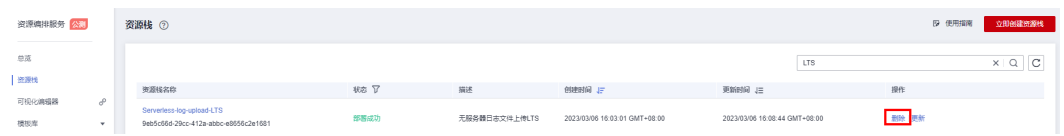

步骤**2** 在弹出的删除堆栈确定框中,输入方案的堆栈名称,单击"确定",即可卸载解决方 案。

#### 图 **3-29** 删除堆栈确定

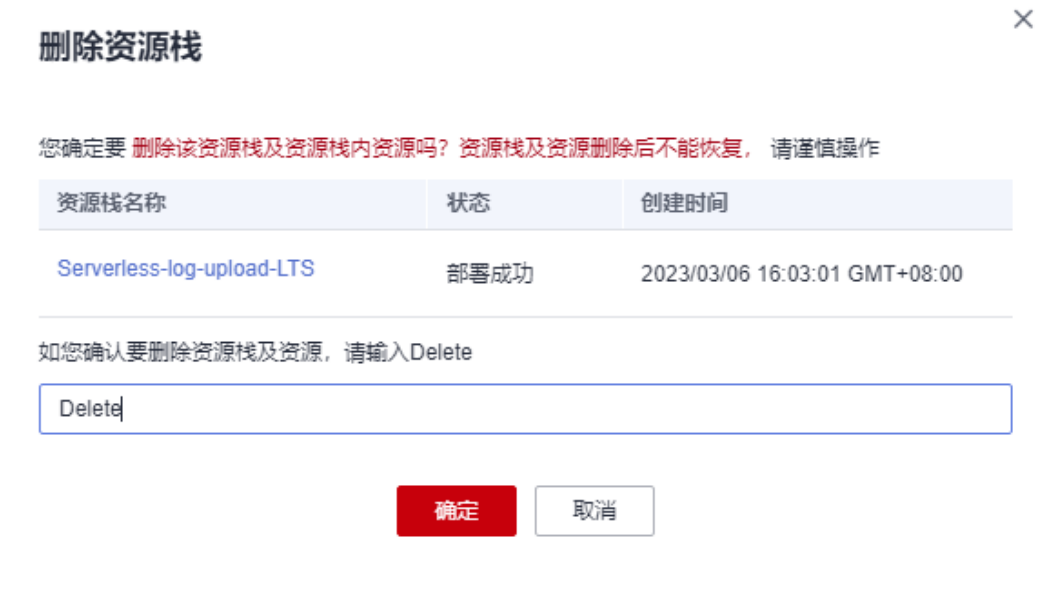

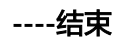

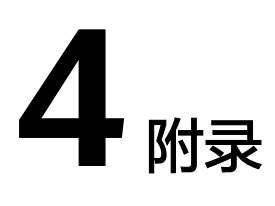

## <span id="page-23-0"></span>名词解释

- 云日志服务:简称(**[LTS](https://www.huaweicloud.com/product/lts.html)**)提供一站式日志采集、秒级搜索、海量存储、结构化处 理、转储和可视化图表等功能,满足应用运维、网络日志可视化分析、等保合规 和运营分析等应用场。
- 对象存储服务:简称(**[OBS](https://www.huaweicloud.com/product/obs.html)**)一个基于对象的海量存储服务,为客户提供海量、 安全、高可靠、低成本的数据存储能力。
- 函数工作流:**[FunctionGraph](https://support.huaweicloud.com/productdesc-functiongraph/functiongraph_01_0110.html)**是一项基于事件驱动的函数托管计算服务。使用 FunctionGraph函数,只需编写业务函数代码并设置运行的条件,无需配置和管理 服务器等基础设施,函数以弹性、免运维、高可靠的方式运行。此外,按函数实 际执行资源计费,不执行不产生费用。
- 统一身份认证服务:简称(**[IAM](https://support.huaweicloud.com/productdesc-iam/iam_01_0010.html)**)是华为云提供权限管理、访问控制和身份认证 的基础服务,您可以使用IAM创建和管理用户、用户组,通过授权来允许或拒绝 对云服务和资源的访问,通过设置安全策略提高账号和资源的安全性,同时IAM 为您提供多种安全的访问凭证。

# **5** 修订记录

#### <span id="page-24-0"></span>表 **5-1** 参数说明

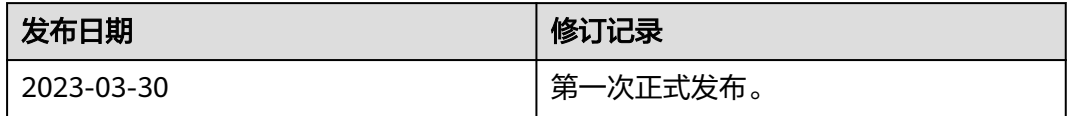